Choose **Large**, **Small**, or **Custom** fonts from this drop down list box. (**Custom Fonts** will be available if you have rescaled the fonts using the **Custom** button.)

Lists the color palettes that your MGA display adapter supports.

Click on this button to access advanced PowerDesk features: to set up custom hotkeys, to control driver performance, and to obtain technical information about your MGA hardware and software.

Click on this button to access the font scaling dialog box. There, a drop-down list box allows you to select one of the pre-defined font scaling<br>percentages, to enlarge or reduce the size of the current system font. As wel

Deletes the custom display configuration that appears in the drop down list box.   

This button, which appears only under special circumstances, accesses reserved, undocumented, advanced functions.   

Creates or alters a custom display configuration in the drop down list box. Use the **Save As, Delete**, or **Rename** buttons (which change, depending on<br>the context) to make changes to the list of display schemes.

This entry indicates the type of MGA board presently in use.

This entry indicates the Matrox internal product name of the drawing engine chip on your MGA board. This information may be helpful should you ever require technical support.

This entry indicates the amount of display memory (RAM) installed on your MGA board. This information may be helpful should you ever require technical support.

This entry indicates the presence of any optional add-on modules. This information may be helpful should you ever require technical support.

This indicates the memory map location of your MGA board as assigned by your PCI system at start-up. This information may be helpful should you ever require technical support.

This entry indicates the speed, in Mhz, of the RAMDAC (Random Access Memory Digital to Analog Converter) component on your MGA board. The<br>RAMDAC signals communicate directly with your monitor. The RAMDAC speed will limit t

This is the unique serial number identifying your MGA board.

This entry indicates the version number of the VGA BIOS on your MGA board. This information may be helpful should you ever require technical support. 

This entry indicates the version of the MGA software driver that is currently in use. This information may be helpful should you ever require technical support.

The VDD (Virtual Device Driver) version information entry identifies the specific version of the current low-level MGA system software being used by<br>Windows 95. This information may be helpful should you ever require techn

#IDH\_PDESKVER\_TITLE#IDH\_PDESKVERThis entry indicates the version of the MGA PowerDesk utilities. This information may be helpful should you ever require technical support.   

The DirectDraw Driver version information entry identifies the specific version of the current low-level MGA DirectDraw system software being used by<br>Microsoft DirectDraw (if installed). This information may be helpful sho

This entry indicates if Microsoft DirectDraw is actually present on your system.

The 3D acceleration feature is currently active!

This checkbox controls whether the MGA PowerDesk utilities will ask for confirmation when you change resolutions dynamically. If you don't confirm,<br>your monitor will automatically return to the previous resolution. This ch

This list box contains custom display configurations. Use the **Save As, Delete,** or **Rename** buttons to add to or make changes to the list of display<br>schemes. Each named display scheme is a custom display configuration whi

When this check box is enabled, hardware acceleration is used to cache some bitmapped objects in the video memory. If some bitmaps are not drawn properly within a particular application, de-select this checkbox.

When this check box is enabled, hardware acceleration is used for drawing bordered rectangle objects. If rectangles are not drawn properly within a<br>particular application (likely a drawing or design package), de-select thi

When this check box is enabled, hardware acceleration is used for drawing complex polygon objects. If complex polygon objects are not drawn properly<br>within a particular application (likely a drawing or design package), de-

When this check box is enabled, hardware acceleration is used for drawing circles and ellipses. If circle and ellipses are not drawn properly within a<br>particular application (likely a drawing or design package), de-select

When this check box is enabled, 3D hardware accelerations and double-buffering are enabled under the following modes:<br>2Mb on-board RAM:<br>Standard Desktops:<br>640x480, 16bpp (High color)

## 4Mb on-board RAM: Stan

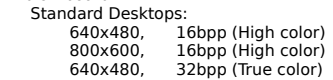

Horizontal and Vertical Desktops:<br>1280x480, 16bpp (High color)<br>640x960, 16bpp (High color)

8Mb on-board RAM:

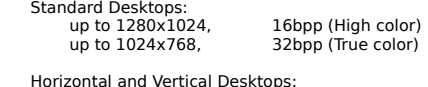

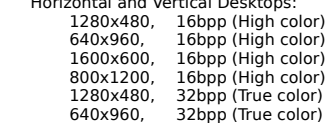

This slider control sets the total viewable **Desktop** area, which can be larger than the actual on-screen **Display**. For example, you can set up a Windows<br>95 **Desktop** environment that occupies an area of up to 1600 x 1200

This field shows the dimension of the selected **desktop** in pixels. This dimension is either controlled by the **Desktop** slider, or is a specific value based<br>on the **display** size if **Horizontal** or **Vertical Desktop** is

This slider control sets the resolution of your **display**. The available screen resolutions are displayed to the right of the slider control as you move it.

This field shows the dimension of the selected **display** in pixels.

**PanLOCK** enables or disables panning and scrolling, and is most useful when you are zoomed in, or when you have enabled a **Desktop** and you don't<br>want to accidentally pan or scroll. You can toggle **PanLOCK** off and on by

This centers your display area on the currently-active window. You must enable this feature by using the hotkey you defined for this function, or use the button in the **Desktop Navigator** toolbar.

Suppose you have four applications open on your Desktop, and they're not all visible at once. When you want to center the display around one of them,<br>switch to that application and use the **CenterWINDOW** hotkey combination

This feature offers hardware-accelerated panning and zooming. Press the user-definable hotkey to toggle through the three zoom factors in a circular<br>order ( x1, x2, x4, x1,...). The zoom is centered around the current mous

Note that the x4 zoom is unavailable at resolutions of 800 x 600 or lower. When you zoom into an image, other areas of the image are outside your<br>viewing area. To see the hidden parts when you're at zoom factors greater th

Enter your desired custom Font size in this box or choose a predefined one.

You can preview the new custom font size in this area.

When enabled, this switch allows the driver to bypass the Windows GDI (Graphics Device Interface) overhead for some frequently used graphics<br>functions, resulting in better performance. If some text or patterns are not draw

This entry tells you what version of the PowerDesk software is currently installed.

These **Desktop Mode** buttons set the type of **Desktop** in use. From top to bottom, they are: **No Virtual Desktop**, **Proportional Virtual Desktop**, **Horizontal Desktop** and **Vertical Desktop**.

This is the vertical refresh rate your monitor is currently displaying.